# VEJLEDNING TIL ANSØGNINGSSKEMA – ANSØGERE TIL KANDIDATUDDANNELSER

Denne vejledning er en hjælp til dig, der søger om optagelse på IT-Universitetets kandidatuddannelser. Ansøgning om optagelse foregår digitalt via [Ansøgningsportalen.](https://dans.stads.dk/SelfUserRegistration/faces/WelcomePage.jspx) Se særskilt vejledning til, hvordan du logger ind på Ansøgningsportalen (findes på itu.dk).

### INDHOLD

Klik på linket for at finde den information, du søger:

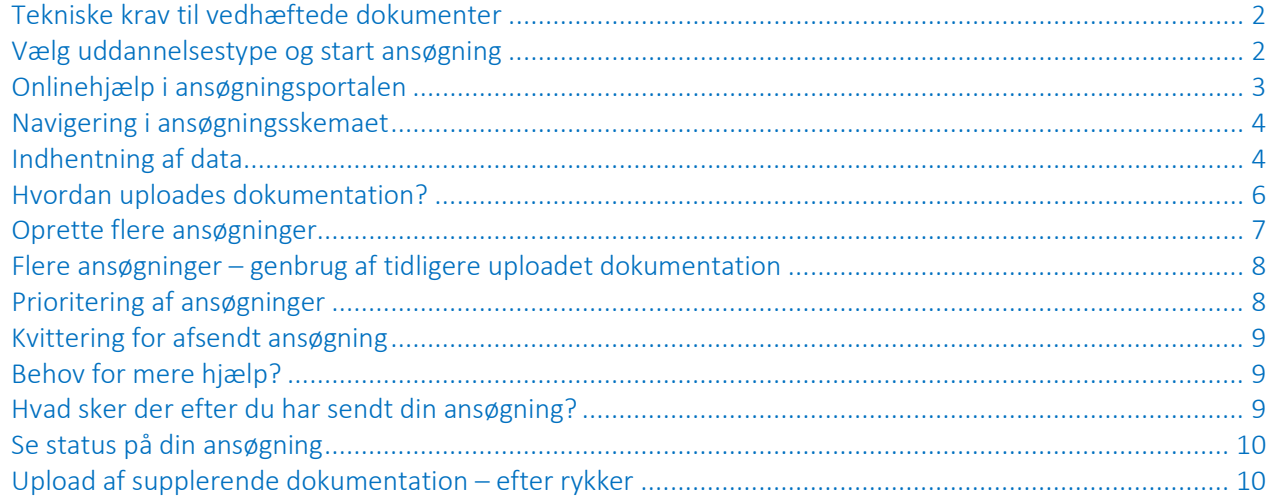

### <span id="page-1-0"></span>TEKNISKE KRAV TIL VEDHÆFTEDE DOKUMENTER

Inden du går i gang med at udfylde ansøgningen, er det en god idé at have de filer, du skal bruge, gjort klar. Læs o[m dokumentationskravene på itu.dk.](https://www.itu.dk/uddannelser/kandidatuddannelser/saadan-soeger-du-ind)

- Dokumentationen skal uploades i PDF-format.
- Hver fil må maksimalt fylde 10 MB.
- Alle sider i et eksamensbevis (inkl. karakterer) skal være samlet i én PDF-fil. Ved indscanning skal du derfor vælge en scannerindstilling til scanning af flere sider.
- Ved scanning skal du bruge en indstilling til scanning af tekst for at undgå, at filen bliver for stor.
- Alle sider i dokumentet skal vende samme vej, så de kan åbnes og læses direkte på en skærm (ikke liggende eller på hovedet).
- Dokumentation skal uploades til det spørgsmål, det vedrører.

# <span id="page-1-1"></span>VÆLG UDDANNELSESTYPE OG START ANSØGNING

Når du er logget på ansøgningsportalen (se særskilt vejledning til login) kommer du til "Personlig startside/Opret ansøgning" eller "Personlig startside/Se status på ansøgninger".

Vælg fanebladet "Opret ansøgning" for at starte en ansøgning:

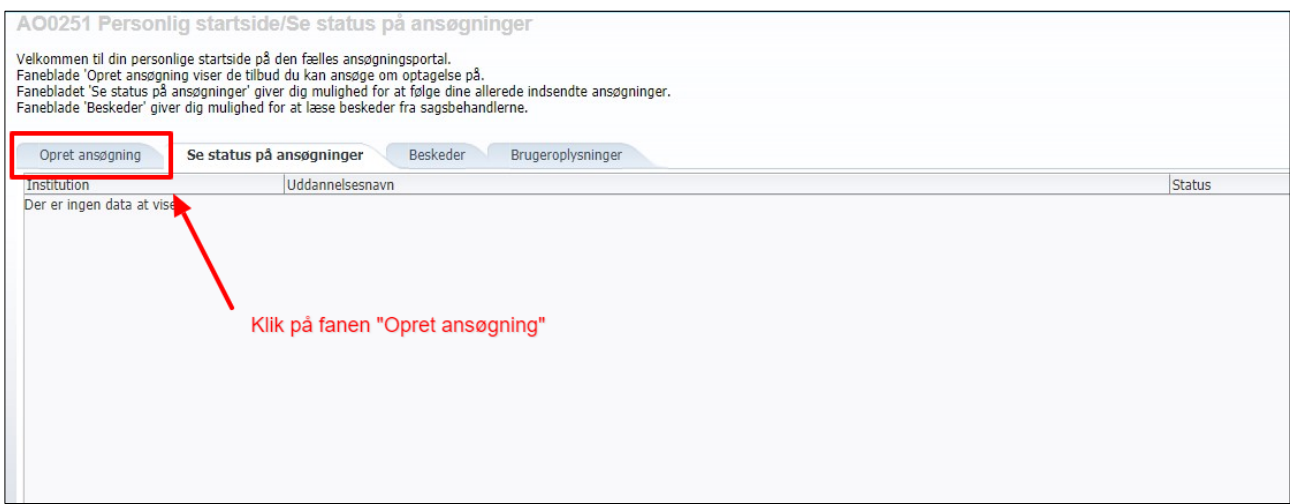

På "Opret ansøgning" skal du vælge "IT-Universitetet i København" samt "Uddannelsestype".<sup>[1](#page-1-2)</sup>

Som ansøger til ITU's kandidatuddannelser skal du vælge uddannelsestypen "Kandidatuddannelse" som vist herunder.

<span id="page-1-2"></span><sup>1</sup> OBS: Hvis du kommer til "Opret ansøgning" via linket til uddannelsestypen på itu.dk, kan felterne "Institutionsnavn" og "Uddannelsestype" allerede være udfyldt.

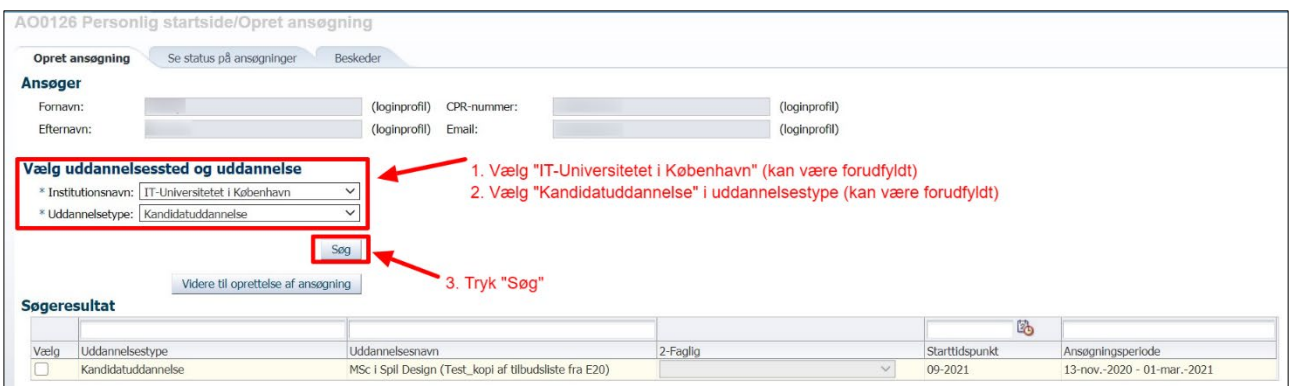

I "Søgeresultat" vises de kandidatuddannelser, der kan oprettes ansøgning til:

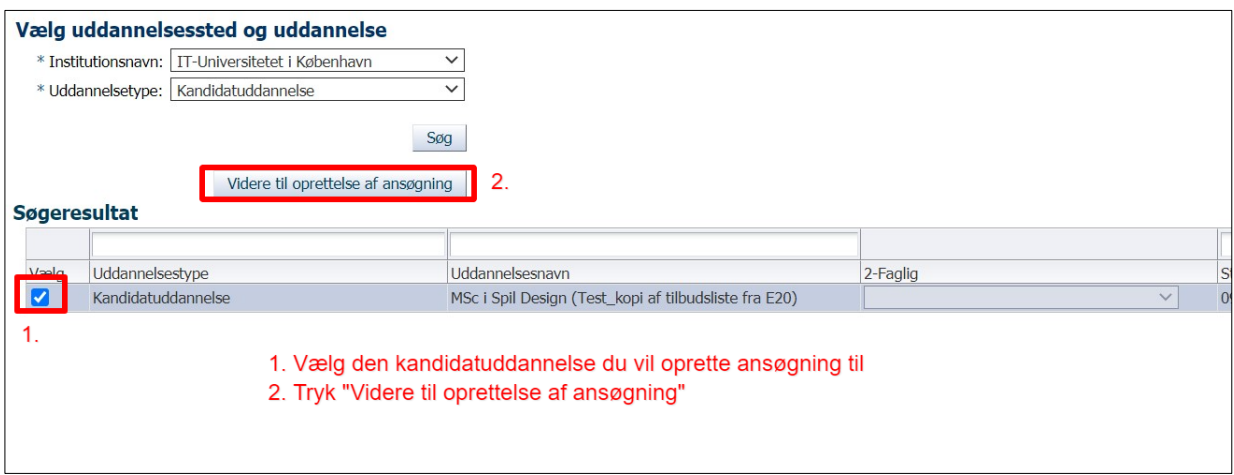

I "Søgeresultat" vælger du den kandidatuddannelse, du vil oprette ansøgning til. Derefter klikker du på "Videre til oprettelse af ansøgning" markeret i eksemplet ovenfor. I næste skærmbillede skal du vælge statsborgerskab eller opholdstilladelse. Når du igen klikker på "Videre til oprettelse af ansøgning", kommer du til ansøgningsskemaet. Læs mere om navigering i ansøgningsskemaet [her.](#page-3-0)

### <span id="page-2-0"></span>ONLINEHJÆLP I ANSØGNINGSPORTALEN

Ansøgningsportalen har en indbygget hjælpefunktion. Klik på spørgsmålstegnet øverst til højre for at åbne – og klik på bogikonet for at lukke den igen:

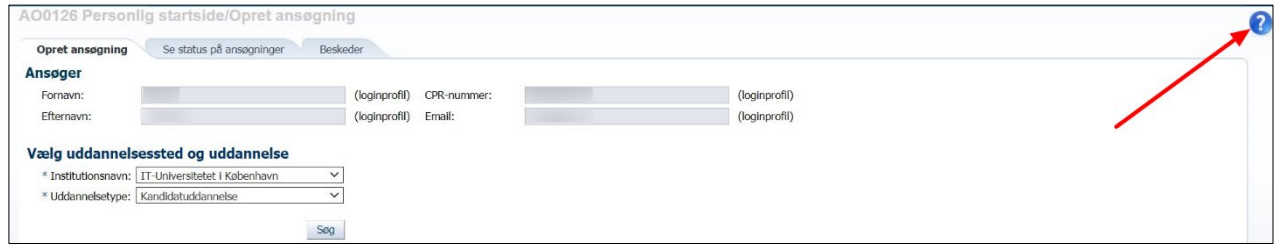

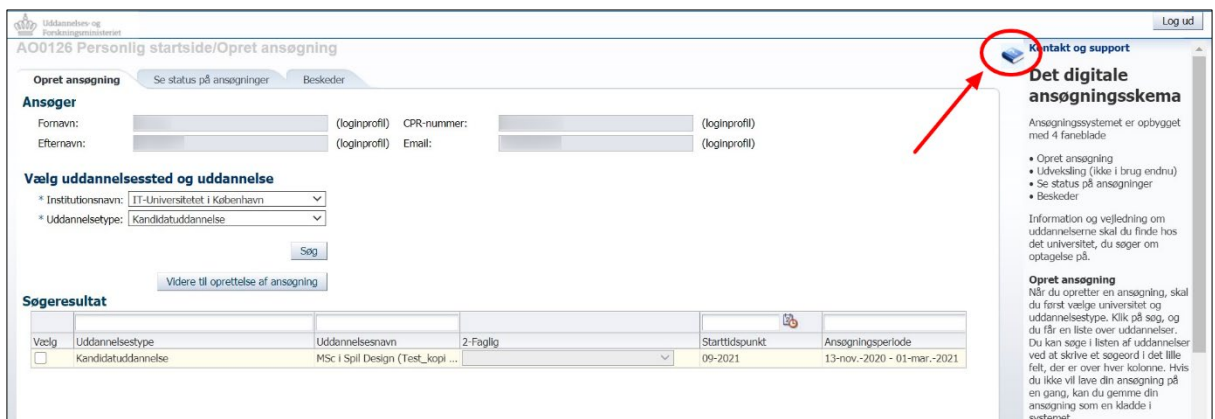

### <span id="page-3-0"></span>NAVIGERING I ANSØGNINGSSKEMAET

Du kan *ikke* navigere frem og tilbage i ansøgningsbilledet ved brug af "pil frem og tilbage" i browseren. Du skal i stedet bevæge dig frem i ansøgningen ved hjælp af proceslinjen:

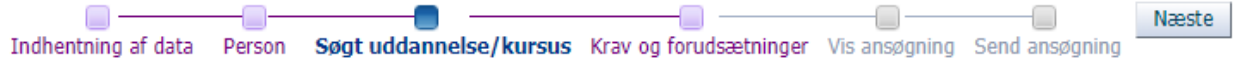

Spørgsmålene med stjerne i ansøgningsskemaet er obligatoriske spørgsmål. Alle spørgsmål under spørgsmålskategorien "Person" er i eksemplet herunder obligatoriske:

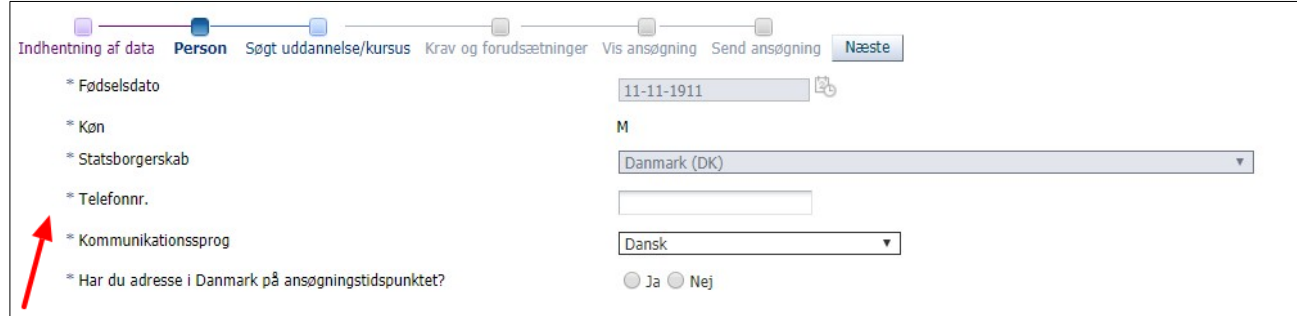

### <span id="page-3-1"></span>INDHENTNING AF DATA

Hvis du er eller har været studerende på et af universiteterne på listen under første punkt i ansøgningsprocessen "Indhentning af data", kan du hente dine eksamensresultater ind i Ansøgningsportalen i stedet for at uploade dem selv. Vælg først det/de universitet(er), du læser eller har læst på.

Er du ikke, eller har du ikke været, studerende ved et af de nævnte universiteter, går du bare videre til næste trin i ansøgningsskemaet.

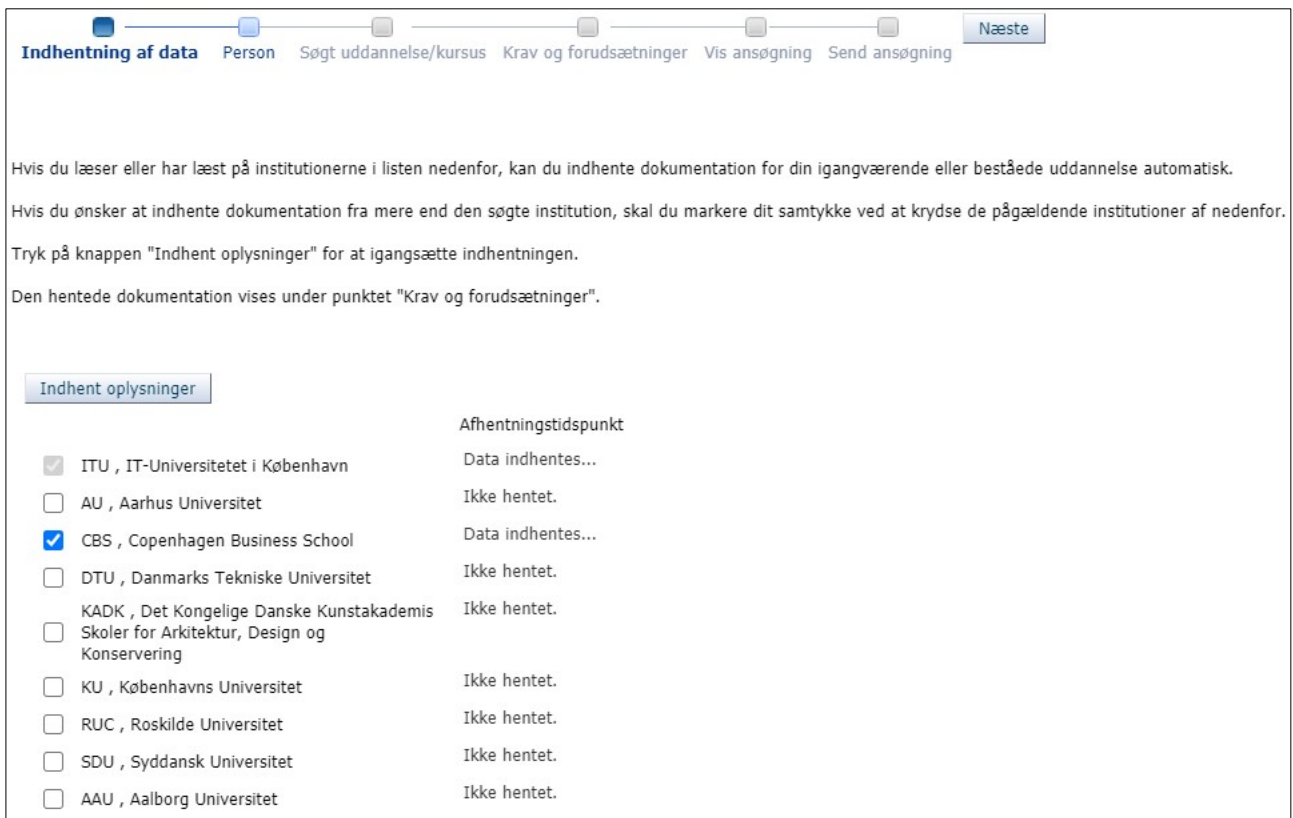

Når du klikker på "Indhent oplysninger", ændres status i kolonnen "Afhentningstidspunkt" til "Data indhentes…". Efter cirka et ½-1 minut opdateres status med resultatet af dataindhentningen. Når indhentningen er færdig, vises dato og tidspunkt ud for universitets navn i kolonnen "Afhentningstidspunkt". Hvis der ikke kan indhentes data fra det/de valgte universitet(er), vises en tekst med årsagen.

Du kan gå videre i ansøgningen, imens dataindhentningen foregår. Du vil på de følgende sider i ansøgningsprocessen over proceslinjen få vist en advarselstrekant med en tekst med status for indhentningen af data. Eksempler:

- A Indhentning af data er stadig i gang...
- Indhentning af data er fejlet, kontrollér fejlen under 'Indhentning af data'
- Indhentning af data er helt eller delvist fejlet, kontroller fejlen under 'Indhentning af data' samt dokumentation under 'Krav og forudsætninger'
- Indhentning af data er afsluttet, kontrollér under 'Krav og forudsætninger' at dine dokumenter er uploadet

Hvis der bliver hentet data om igangværende og afsluttede videregående uddannelser, vises de under punktet "Krav og forudsætninger" i ansøgningsprocessen.

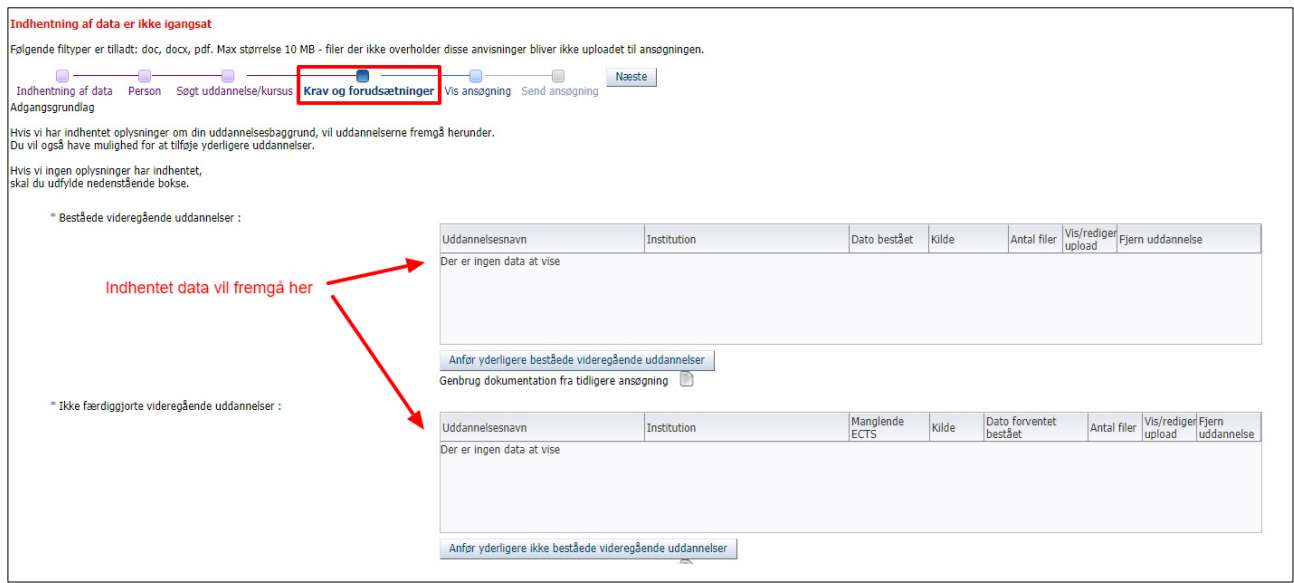

Vær opmærksom på, at selvoprettede brugere ikke kan åbne og se data, som er indhentet, før universitetet/universiteterne har bekræftet brugerens identitet. I dette tilfælde vises følgende status over proceslinjen:

△ Data om beståede og ikke færdiggjorte uddannelser er indhentet, men vises ikke før din identitet er blevet bekræftet af en uddannelsesinstitution

Hvis indhentning af data derimod er afsluttet, men ingen af universiteterne kunne levere oplysninger, vises denne status:

A Indhentning af data er afsluttet, men ingen institutioner kunne levere oplysninger, upload selv dokumentation under 'Krav og forudsætninger'

Du bliver samtidig bedt om, at du selv skal uploade den nødvendige dokumentation under punktet "Krav og forudsætninger".

### <span id="page-5-0"></span>HVORDAN UPLOADES DOKUMENTATION?

Nedenfor er et eksempel, der viser upload af dokumentation for beståede videregående uddannelser. Tryk på "Anfør yderligere beståede videregående uddannelser":

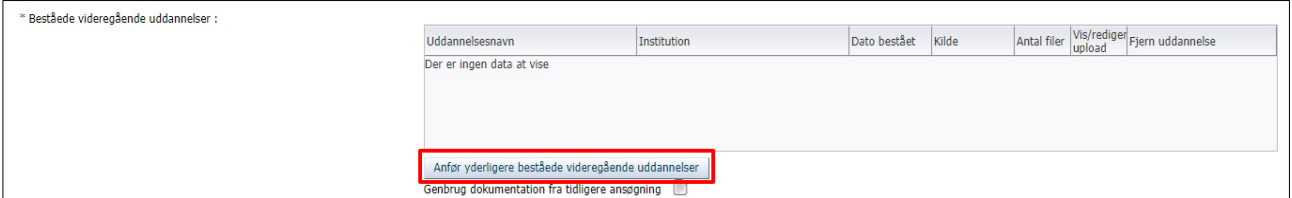

- Udfyld felterne i pop up-vinduet "Upload til videregående uddannelser".
- Tryk "Vælg fil" for at finde det relevante dokument.
- Du kan nu se filnavnet i pop up'en.
- Hvis det er den rigtige fil, da tryk "Ja" til at uploade og gemme oplysningerne, som vist i eksemplet herunder.

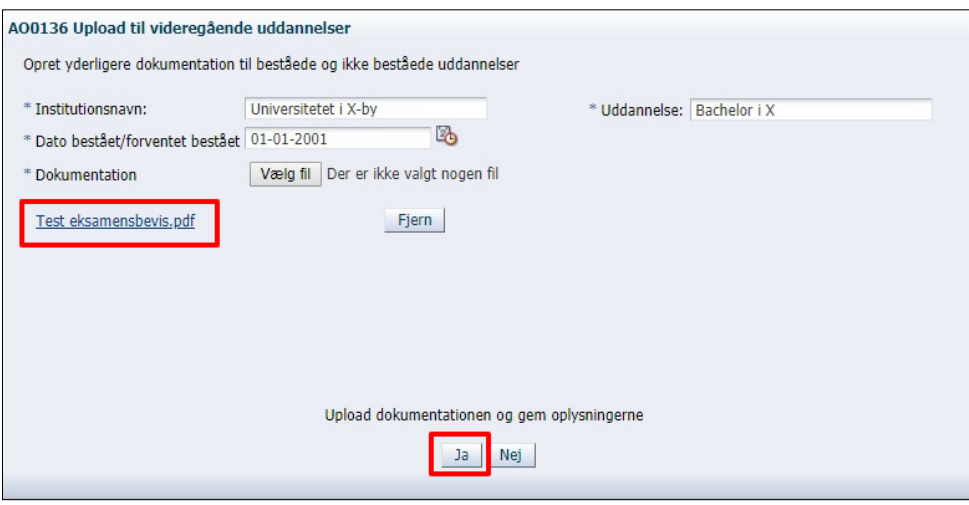

Filen er nu uploadet som dokumentation til spørgsmålet:

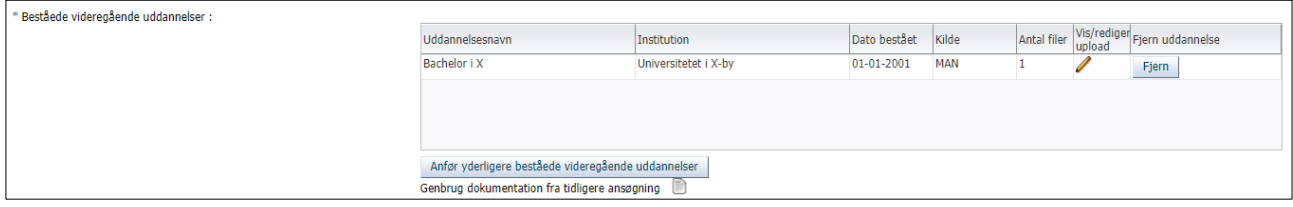

# <span id="page-6-0"></span>OPRETTE FLERE ANSØGNINGER

Du kan kun oprette ansøgning til én uddannelse ad gangen. Ønsker du at oprette flere ansøgninger, skal du gå ind via fanebladet "Opret ansøgning" igen:

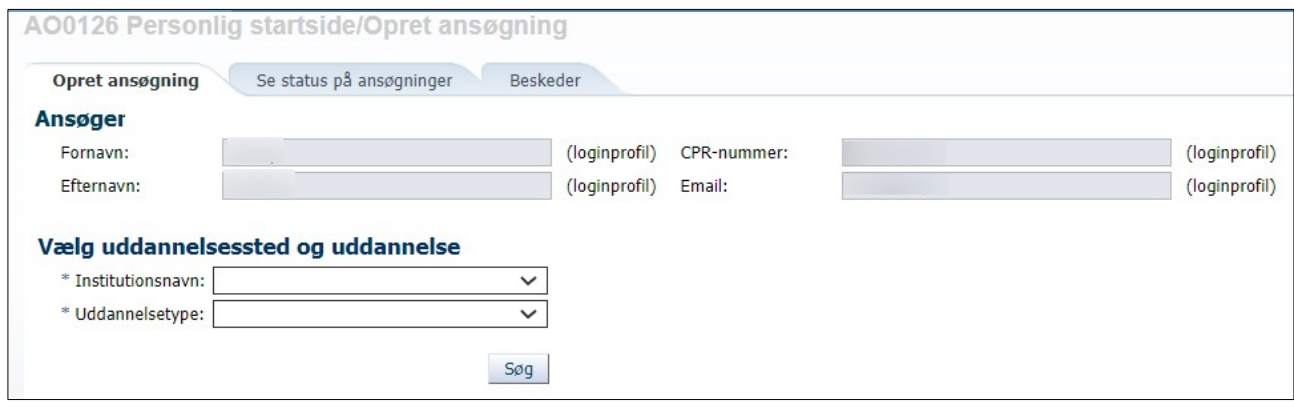

# <span id="page-7-0"></span>FLERE ANSØGNINGER – GENBRUG AF TIDLIGERE UPLOADET DOKUMENTATION

Ved hjælp af funktionen "Genbrug dokumentation fra tidligere ansøgning" kan du genanvende dokumentation fra andre ansøgninger, du har oprettet. Klik på dokumentikonet for at genbruge dokumentation:

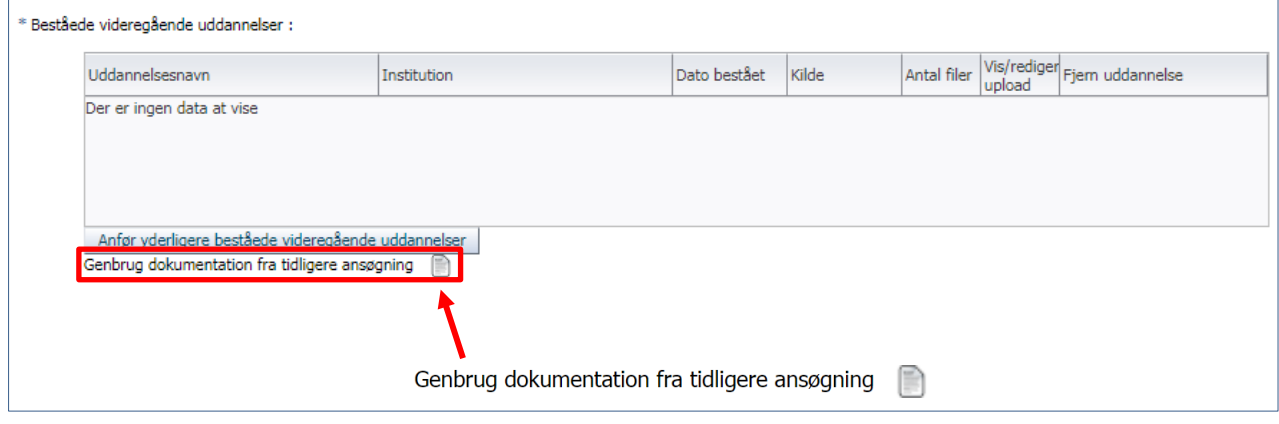

# <span id="page-7-1"></span>PRIORITERING AF ANSØGNINGER

Opretter du kun ansøgning til én uddannelse, vil den automatisk få førsteprioritet. Hvis du opretter ansøgning til flere kandidatuddannelser, vil du ved afsendelsen af hver efterfølgende ansøgning få mulighed for at prioritere mellem de uddannelser, du har søgt om optagelse på.

Hver gang du sender ansøgning om en ny uddannelse, får du også mulighed for at ændre prioritering af de tidligere sendte ansøgninger:

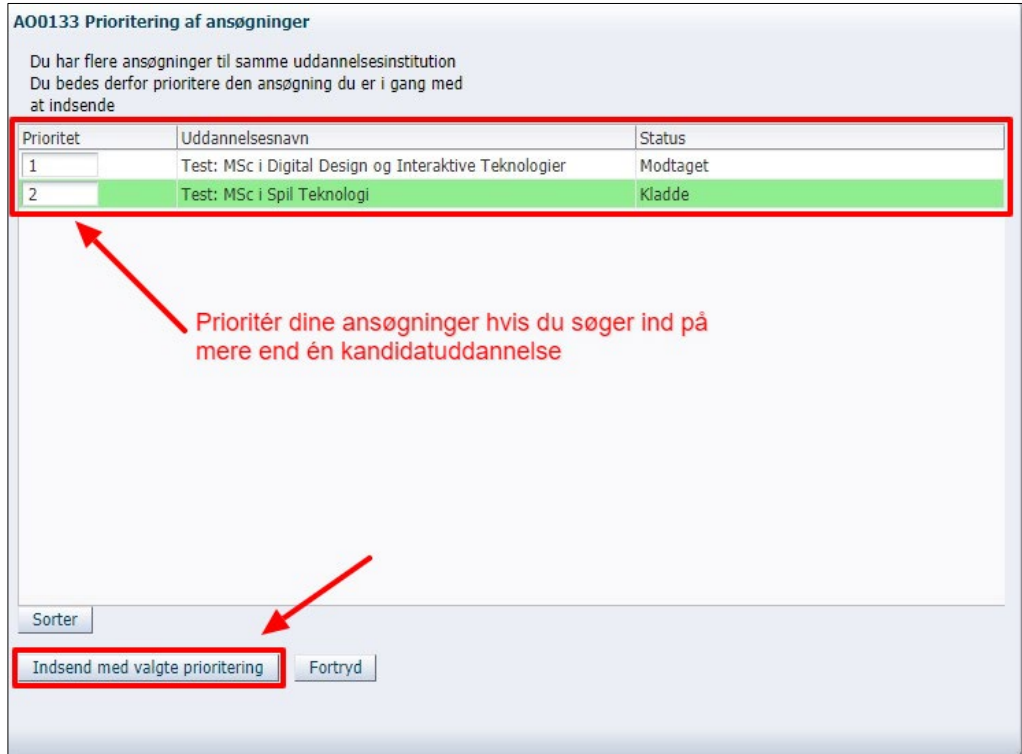

### <span id="page-8-0"></span>KVITTERING FOR AFSENDT ANSØGNING

Din ansøgning er ikke sendt, før du ser en bekræftelse på skærmen:

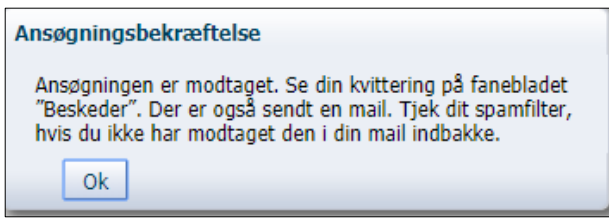

### <span id="page-8-1"></span>BEHOV FOR MERE HJÆLP?

Har du spørgsmål vedrørende ansøgningsproceduren, eller har du behov for hjælp generelt, kan du kontakte [Student Affairs and Programmes.](https://www.itu.dk/om-itu/kontakt)

# <span id="page-8-2"></span>HVAD SKER DER EFTER DU HAR SENDT DIN ANSØGNING?

Når du har afsendt din ansøgning, udsender systemet en kvittering i PDF-format, der ligger under fanen "Beskeder" på Ansøgningsportalen. Dette er kvitteringen for, at IT-Universitetet har modtaget din ansøgning. I fanebladet "Se status på ansøgninger" vises tillige status "Modtaget".

Samtidig sendes en adviseringsmail til den e-mail, du oprettede ansøgningen med, med titlen "Kvittering for modtaget ansøgning om optagelse på XXX" samt oplysning om, at du skal logge på ansøgningssystemet for at se selve kvitteringen. Afsenderen af adviseringsmailen e[r no-reply@umit.dk.](mailto:no-reply@umit.dk) Vær opmærksom på, at adviseringsmails af denne type kan ende i dit spam-filter.

Det er vigtigt at kontrollere, at du modtager adviseringsmailen, da alle efterfølgende beskeder vedrørende din ansøgning sendes til samme e-mail. Det gælder både eventuelle rykkere for supplerende dokumentation under sagsbehandlingen af din ansøgning og den endelige besked om afgørelsen i form af enten afslag eller tilbud om optagelse.

Alle e-mails bliver sendt til den e-mailadresse, der er registreret på din ansøgning. Det er derfor vigtigt, at du er meget opmærksom på, hvilken e-mail ansøgningen er registeret med:

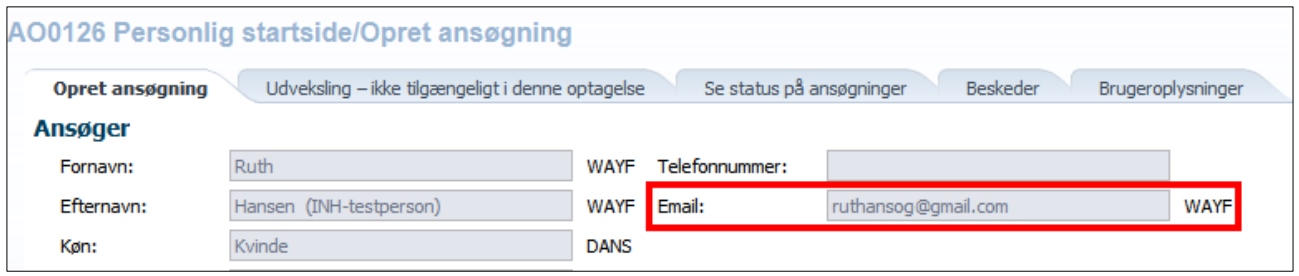

# <span id="page-9-0"></span>SE STATUS PÅ DIN ANSØGNING

Du bør løbende følge status på din ansøgning i ansøgningssystemet. Status kan fx være "Kladde", "Modtaget", "Under behandling", "Rykket for dokumentation" eller "Der er truffet afgørelse".

### <span id="page-9-1"></span>UPLOAD AF SUPPLERENDE DOKUMENTATION – EFTER RYKKER

Hvis du er blevet rykket for dokumentation, vil de relevante felter i din ansøgning være genåbnede, så du kan uploade ny eller supplerende dokumentation.

- 1. Log på ansøgningsportalen med samme login, som du benyttede, da du oprettede ansøgningen.
- 2. Gå til fanebladet "Se status på ansøgninger". Klik på "Rediger ansøgning".

Ansøgningen vises med status "Rykket for dokumentation". Længst til højre vises et link med teksten "Rediger ansøgning". Afhængigt af din skærmstørrelse kan det være nødvendigt at scrolle lidt for at se linket:

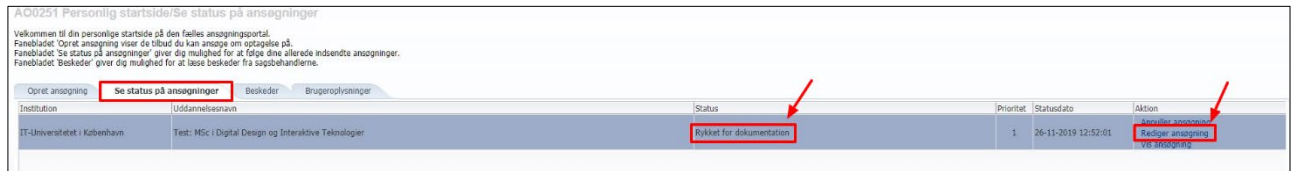

I ansøgningen har du nu adgang til redigering af de spørgsmål, hvor du er blevet rykket for ny eller supplerende dokumentation. Disse spørgsmål er markeret med orange knapper. Du kan kun vedhæfte nye filer til de markerede spørgsmål.

I det viste eksempel nedenfor er der rykket for supplerende dokumentation vedrørende videregående uddannelse.

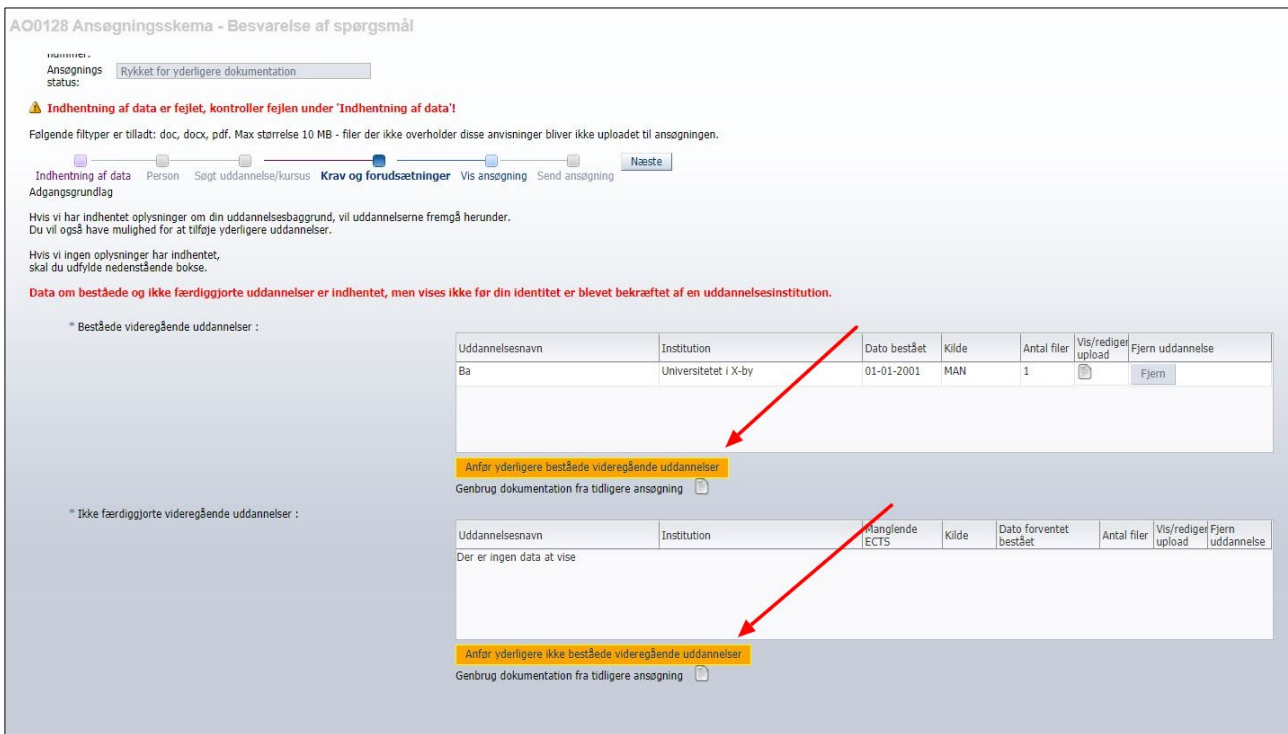

- 3. Upload den nye/supplerende dokumentation og fjern eventuelt den oprindelige og gå dernæst til "Vis ansøgning".
- 4. Tjek, at alle dine uploadede dokumenter kan ses.
- 5. Gå videre til "Send ansøgning" og klik på "Send ansøgning" for at færdiggøre processen:

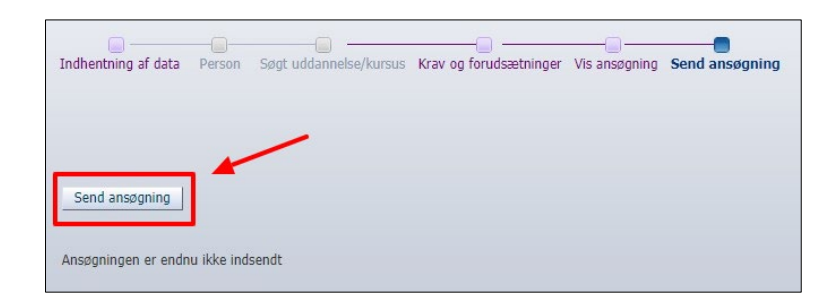

6. Ansøgningen med den supplerende dokumentation er nu sendt. Du ser en bekræftelse på skærmen. Status på ansøgningen er nu "Gensendt", og under fanebladet "Beskeder" ligger en kvitteringsbesked.